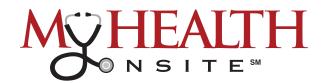

# HEALOW® TELEVISIT APPOINTMENT USER GUIDE

Note: If you installed the healow app prior to May 1, 2020, you may need to delete the App and reinstall.

## **▶ JOIN TELEVISIT APPOINTMENTS BY HEALOW APP**

STEP 1: Open App Store® from your iPhone® or Google Play™ from your Android phone, search healow app and download. Tap in the App Store or Install in Google Play. NOTE: Make sure the application you are installing is the one developed by eClincalWorks®, LLC.

STEP 2: Initialize a Televisit by opening healow app, a tap "Get Started". Accept Location, Camera, & Microphone to be able to use functionality of televisit. Enter the "Practice Code" (DAAEBD) to prompt login for user name & password. Accept the Terms and Conditions for the healow application, verify the account by entering "Date of Birth", then create and confirm a 4-digit PIN of your choice.

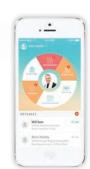

## Now You Are Ready To:

#### START TELEVISIT ► COMPLETE QUESTIONNAIRE ► SUBMIT VITALS

Note: Questionnaire and Vitals are not Mandatory, but please complete as much as possible.

#### ► JOIN TELEVISIT APPOINTMENTS BY DESKTOP COMPUTER

STEP 1: To join a televisit appointment via the My Health Onsite Patient Portal, you will need the one of the following supported browsers: Google™ Chrome for macOS®, Windows®, Linux®, Chrome OS™, Safari® for macOS, Firefox® for macOS, Window, or Linux or Opera™ for macOS, Windows or Linux. *NOTE: A webcam & microphone is needed for televisit via desktop computer*.

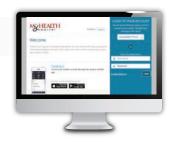

**STEP 2**: Go to <u>www.my-patientportal.com</u>, Log in to the Patient Portal with your Username and Password, click "Dashboard" on the Patient Portal homepage. Next, in the appointments section, click "Join Televist".

## Now You Are Ready To:

### START TELEVISIT ► COMPLETE QUESTIONNAIRE ► SUBMIT VITALS

Note: Questionnarie and Vitals are not Mandatory, but please complete as much as possible.

#### ► ACCESSING A TELEVISIT FROM AN E-MAIL LINK

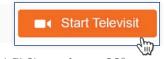

STEP 1: To join a televisit appointment via an e-mail link, you will need the one of the following supported browsers: Google™ Chrome for macOS®, Windows®, Linux®, Chrome OS™, Safari® for macOS, Firefox® for macOS, Window, or Linux or Opera™ for macOS, Windows or Linux.

**STEP 2**: To access a healow televisit appointment, click the "**Start Televisit Link**" sent by My Health Onsite to your registered email address. After clicking this link, the healow televisit window opens.

## Now You Are Ready To:

#### START TELEVISIT ► COMPLETE QUESTIONNAIRE ► SUBMIT VITALS

Note: Questionnarie and Vitals are not Mandatory, but please complete as much as possible.

If you experience technical difficulties, please call the support center at 1-888-644-1448 and ask to be transferred to your health center.

eClinicalWorks® & healow® are registered trademarks of eClinicalWorks, LLC., Apple® macOS® are trademarks of Apple Inc., Google™ Chrome™ is a registered trademark of Google, Inc., Llnux® is a registered trademark of Linus Torvalds., Microsoft® and Windows® are registered trademarks of Microsoft Corporation, and Opera® is a registered trademark of Opera Software AS (a Norwegian company). My Health Onsite abides by all federal HIPAA and confidentiality regulations.

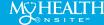